Test & Inspection

# FOCIS Fiber Optic Connector Inspection System User's Guide

# Table of Contents

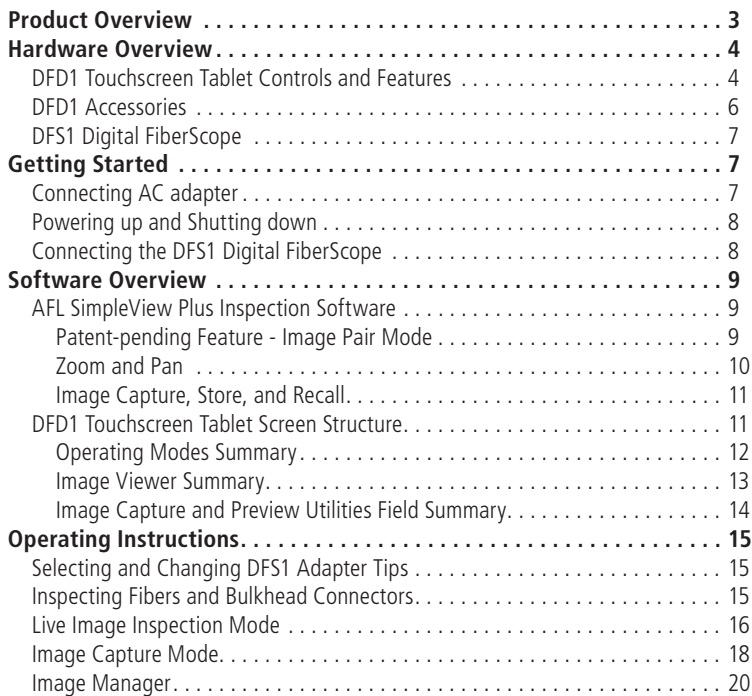

# Table of Contents

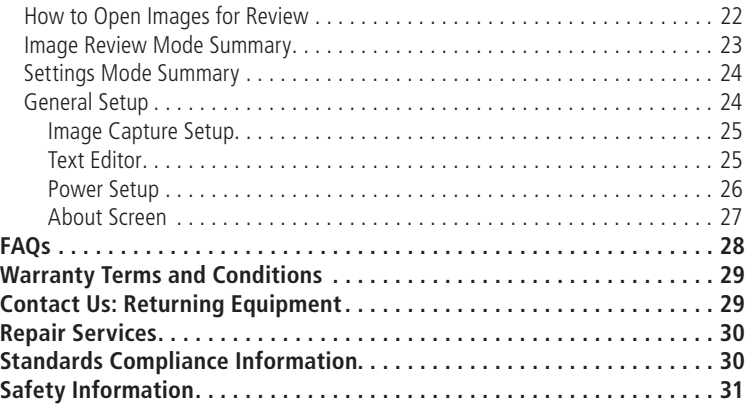

### Product Overview

<span id="page-4-0"></span>The NOYES family of FOCIS integrated fiber inspection solutions provides network personnel with the capability to document fiber connector cleanliness. FOCIS combines a palm-sized DFD1 Touchscreen Tablet, a DFS1 Digital FiberScope and AFL SimpleView Plus inspection software to provide the inspection and analysis power of current laptop and probe solutions and the ergonomics, ease of use, ruggedness and ownership costs of basic "live only" viewers. FOCIS solutions are future-proof because their optical resolution and detection specifications exceed current international standards and their software-based inspection and analysis applications can be upgraded as market requirements evolve.

The DFD1 Touchscreen Tablet is a purpose-built, hand-held Windows® computer equipped with AFL SimpleView Plus inspection software. Its bright, crisp display provides detailed images and its Zoom/ Pan feature allow users to identify the smallest particles, scratches and imperfections. Its portrait orientation makes it easy to hold and operate with just one hand. Unique to FOCIS is a patentpending feature, which simplifies before/after, jumper/bulkhead, input/output and other common fiber cleanliness comparisons. Additional features include image capture and store/recall. Up to 1000 fiber images may be stored in on-board memory and images may be transferred via any off-the-shelf USB memory stick or SD flash card. The DFD1 incorporates a proven shock-absorbing rubber boot that doubles as a tilt stand and hanger.

The DFS1 Digital FiberScope is a high resolution video inspection probe. It is equipped with a focusing knob and an image capture button. An extensive assortment of DFS1 adapter tips allow it to be used with all types of fiber connector ferrules and bulkhead connectors. Bulkhead tips are available in multiple lengths as well as straight and 60° angle. Connector adapters are available PC/UPC, APC polished ferrule in 1.25 mm, 2.5 mm and MTP/MPO connectors.

#### **DFD1 Touchscreen Tablet Controls and Features**

<span id="page-5-0"></span>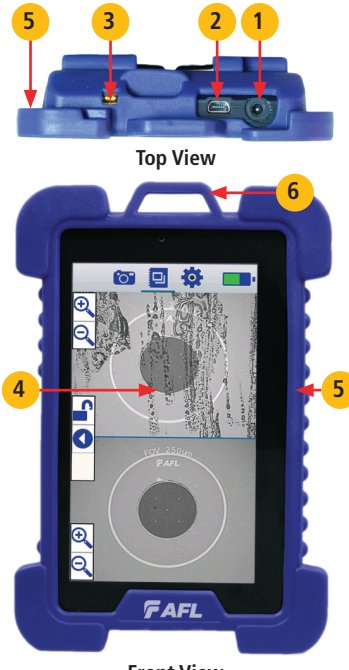

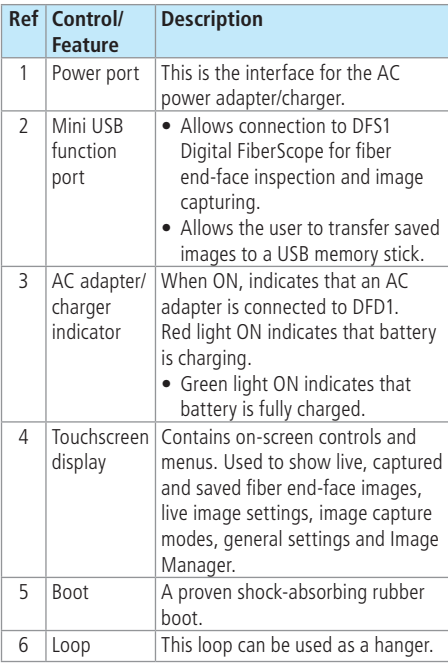

**Front View**

#### **DFD1 Touchscreen Tablet Controls and Features**

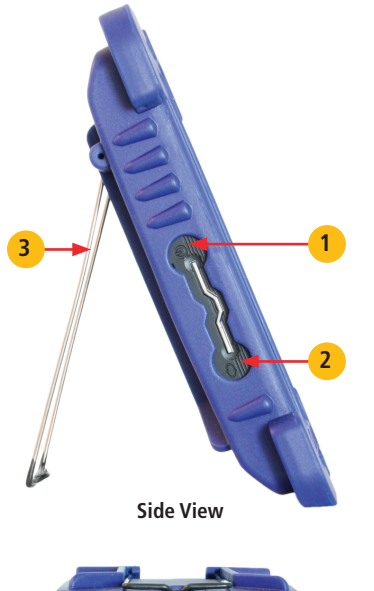

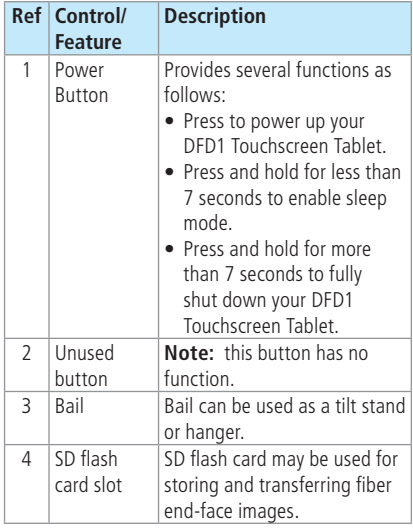

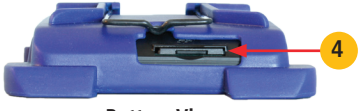

**Bottom View**

<span id="page-7-0"></span>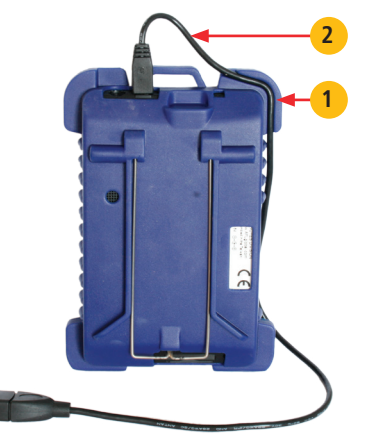

**Back View**

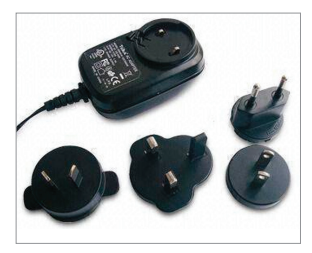

**AC Adapter with changeable plugs**

### **DFD1 Controls and Features**

#### **- Cable Retainer 1**

A cable retainer is designed to provide strain relief for the USB cable.

### **DFD1 Accessories**

#### **USB to mini USB converter cable**

**2** - USB to mini USB converter cable is provided with your DFD1 Touchscreen Tablet. This cable allows connection of the DFS1 Digital FiberScope (USB plug) to the DFD1 Touchscreen Tablet (mini USB port).

#### **AC Adapter**

An AC adapter supplied with your DFD1 features four interchangeable AC adapter plugs for the following regions: North America, Europe, United Kingdom, and Asia.

- Choose the appropriate AC adapter plug for your location and place it into the back of the AC adapter/charger.
- To change the plug, remove it from the back of the AC adapter/charger.
- Place another AC adapter plug into position.

### **DFS1 Digital FiberScope**

<span id="page-8-0"></span>For detailed information on the DFS1 Digital FiberScope and DFS1 Accessories, refer to the DFS1 quick reference guide provided with your DFS1 or available at www. AFLglobal.com.

# Getting Started

### **Connecting AC adapter**

The DFD1 Touchscreen Tablet can simultaneously operate and charge the internal battery while connected to the provided AC adapter. To connect the AC adapter:

- Plug the AC adapter/charger into a standard wall outlet.
- Connect the AC adapter/charger to the power port located on the DFD1 top panel (A
	- The AC/Charger indicator  $\binom{B}{x}$  will turn on Red if the battery requires charging.
	- The AC/Charger indicator turns Green when battery is fully charged.

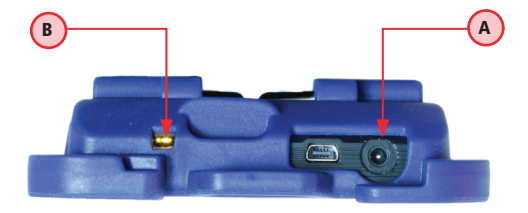

**Top View**

### Getting Started

### **Powering up and Shutting down**

<span id="page-9-0"></span>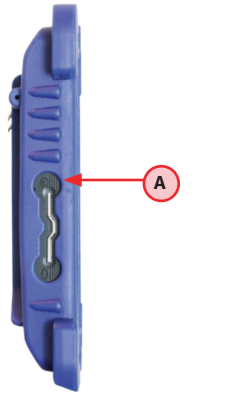

- Press the Power button  $(A)$  to power up your DFD1 Touchscreen Tablet.
- Press and hold the Power button  $(A)$  for less than 7 seconds to enable sleep mode.
- Press and hold the Power button  $(A)$  for at least 7 seconds to fully shut down your DFD1 Touchscreen Tablet.

**Note:** The DFD1 Touchscreen Tablet powers up automatically whenever the AC adapter is plugged into the power port.

**Side View**

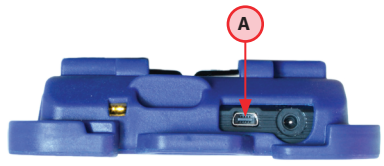

**Top View**

### **Connecting the DFS1 Digital FiberScope**

Using the supplied USB to mini USB converter cable, plug the USB connector of the DFS1 into the DFD1 USB port (A

#### **AFL SimpleView Plus Inspection Software**

<span id="page-10-0"></span>The SimpleView Plus inspection software provides detailed fiber end-face images for live fiber inspection, image capture, and image store/recall. Its Zoom and Pan features allow users to identify the smallest particles, scratches, and imperfections. A unique patent-pending feature, the image pair mode, simplifies before/after, input/output, cleaning, mating and other common fiber cleanliness comparisons. Additional features include image capture and store/recall. Up to 1000 fiber images may be stored in on-board memory and images may be transferred via any off-the-shelf USB memory stick or SD flash card.

#### **Patent-pending Feature - Image Pair Mode**

Enabling the Image Pair mode allows the user to select a preset pairing mode prior to fibers inspection, then inspect fiber end-faces and save captured images with the selected pairing preset label for simplified identification, recall, and review.

#### **To use advantages of the Image Pair mode:**

1. Select a preset image pairing mode prior to fibers inspection. This setup is done in the Setting mode (see section ["Image Capture Setup" on page 25](#page-26-1) for details). The available image pair presets are:

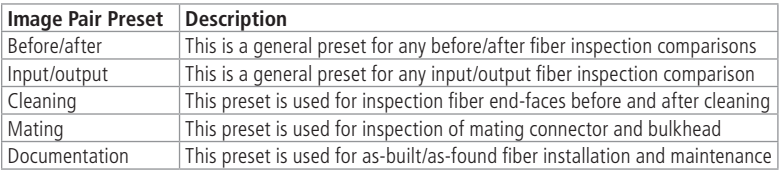

#### **Patent-pending Feature - Image Pair Mode**

- <span id="page-11-0"></span>2. After the Image Pair mode is enabled, captured images are stored with the selected pairing mode label (Before/After, Input/Output, Cleaning, Mating, Documentation) for image pair identification.
- 3. To simplify images recall and review, stored images may be optionally filtered by the user-selected image pair mode (see section ["Image Manager" on page 20](#page-21-1) for details).

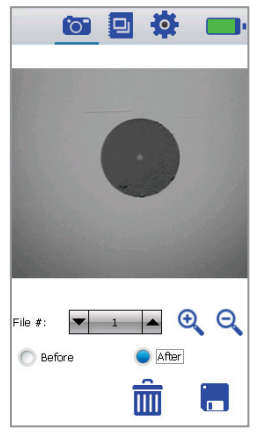

**Image Capture Mode Image Review Mode**

#### **Zoom and Pan**

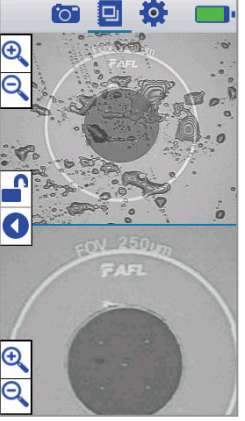

Zoom and Pan features are available in the Capture Preview mode (see section ["Image Capture](#page-19-1)  [Mode" on page 18](#page-19-1) for details) and the Image Recall/Review mode (see section ["Image Review](#page-24-1)  [Mode Summary" on page 23](#page-24-1) for details).

Zooming feature is used to change the displayed image size within the Image Viewer. This feature is useful when the more detailed view of an image is required.

Panning allows the user to move around the display area at the current magnification level.

### **Image Capture, Store, and Recall**

<span id="page-12-0"></span>The image capture, store, and recall features enable users to capture and save fiber end-face images for documentation, review, and transfer. DFD1 Touchscreen Tablet is capable to store up to 1000 endface images internally. Additionally, images may be saved on SD flash card.

Using any off-the-shelf USB memory stick and the supplied USB to mini USB converter cable or SD flash card images may be transferred to a PC.

#### **DFD1 Touchscreen Tablet Screen Structure**

The DFD1 Touchscreen Tablet display is divided into several sections and can be summarized as follows:

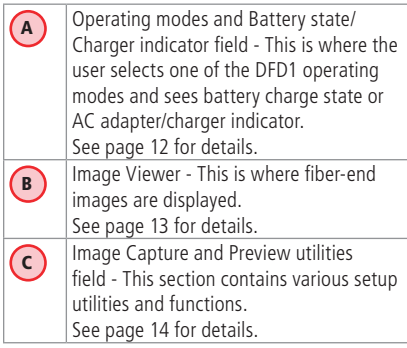

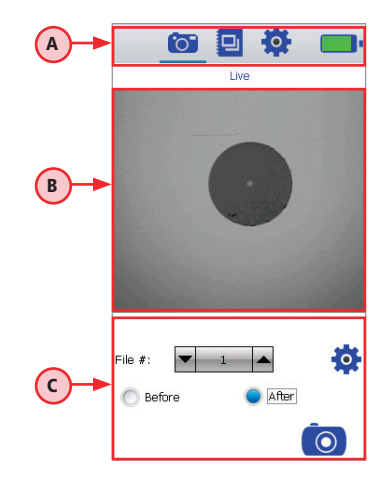

#### **Operating Modes Summary** A

- <span id="page-13-0"></span>• Each icon represents a different operating mode
- Tap on a mode icon to select the desired operating mode

**This bar/tab indicates the currently active mode**

<span id="page-13-1"></span>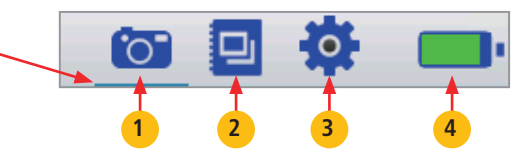

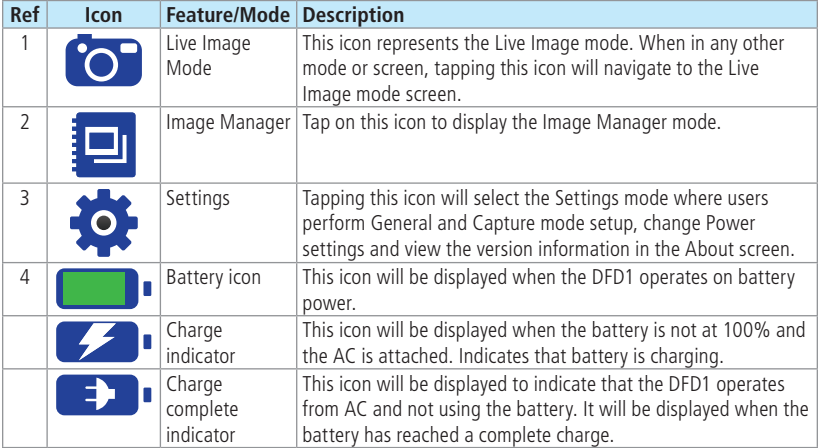

### B **Image Viewer Summary**

<span id="page-14-0"></span>**The Image Viewer occupies the middle part of the DFD1 screen. It displays one of the following:**

- **• When DFD1 operates in the Live Inspection mode, it displays a real-time image of a fiber end-face that is being inspected.**
- **• When DFD1 operates in the Image Capture and Preview mode, it displays a captured image that is being previewed before saving.**
- **• When DFD1 operates in the Image Review mode, it displays a previously stored image or image pair.**

<span id="page-14-1"></span>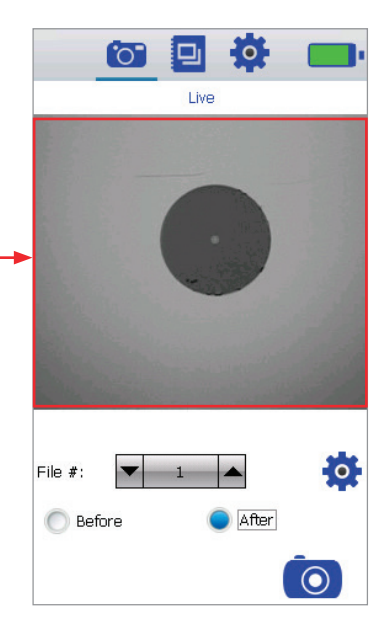

### <span id="page-15-0"></span>C **Image Capture and Preview Utilities Field Summary**

**Image Capture and Preview Utilities field provides several functions:**

- **• In the Live Image mode, this field provides access to the Live Image Settings mode and provides image capturing function.**
- **• In the Captured Image Preview mode, this field allows the user to review the captured image and either delete or save it in user-defined folders.**

<span id="page-15-1"></span>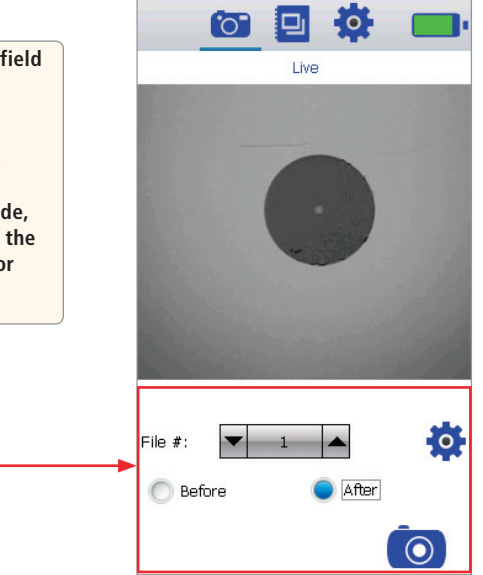

### **Selecting and Changing DFS1 Adapter Tips**

<span id="page-16-0"></span>**\***For information on how to select and change DFS1 adapter tips, refer to the DFS1 Digital FiberScope Quick Reference Guide supplied with your DFS1 and available at **www.AFLglobal.com**

#### **Inspecting Fibers and Bulkhead Connectors**

The following instructions assume the DFS1 Digital FiberScope is configured with the appropriate adapter tip installed**\*** (see note above), the DFD1 Touchscreen Tablet is powered up, the DFS1 is connected to the DFD1, and real-time images from the DFS1 are currently being displayed on the DFD1.

- 1. If testing an optical fiber connector:
	- Slide the ferrule of the optical fiber into the installed adapter probe tip, using caution not to contaminate the end-face of the fiber connector.
	- A dark circle will appear on the attached device display.
- 2. If testing an optical fiber connector mounted in a bulkhead adapter:
	- Slide the probe adapter tip into the bulkhead adapter.
	- Adjust the angle of the adapter tip until a dark circle appears on the attached device display.
- 3. Rotate the Focus Adjust Knob on the DFS1 clockwise or counter-clockwise until the displayed circle is in sharp focus.
- 4. Once a good image has been obtained, it may be captured pressing the Display Capture button on the DFS1, or by tapping the Capture icon on the DFD1 Touchscreen Tablet.
	- Either of these actions results in the DFD1 freezing the displayed live image and present it as a still image in the Image Capture mode.
- 5. In the Capture mode, review the captured image using Pan and Zoom features.
- 6. If satisfied with the displayed image, tap Save to store; otherwise, press Delete (refer to section titled ["Image Capture Mode" on page 18](#page-19-1)).
- 7. After either saving or deleting the captured image, the DFD1 reverts to the Live Image mode.

### **Live Image Inspection Mode**

<span id="page-17-0"></span>The Live Image mode displays real-time images of the fiber end-face that is being inspected with the DFS1 Digital FiberScope.

**This bar/tab indicates that DFD1 operates in the Live Image or Captured mode.**

**This field displays the Image pair mode setup that are user-defined in the Settings mode, which can be accessed by tapping the Settings icon**  $(A)$ 

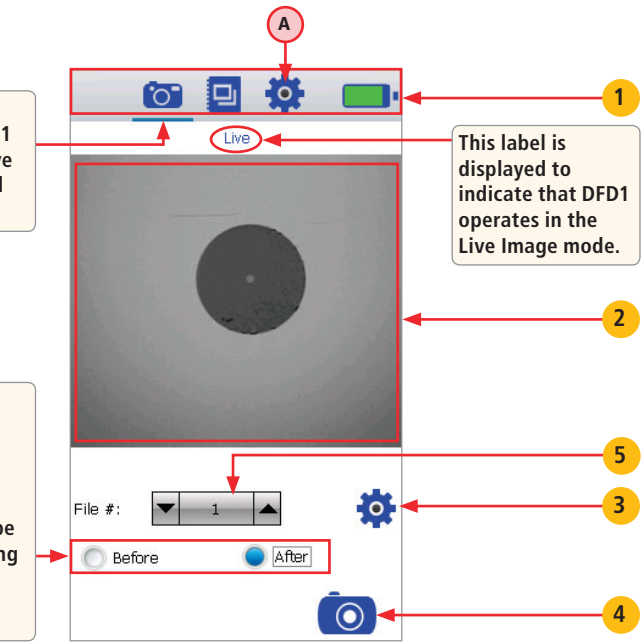

### **Live Image Inspection Mode**

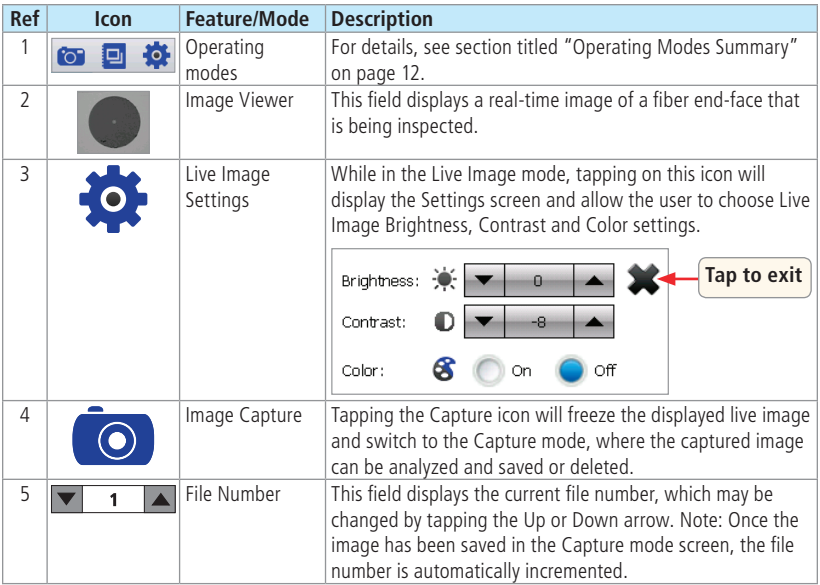

#### <span id="page-19-1"></span>**Image Capture Mode**

<span id="page-19-0"></span>The Image Capture mode displays a still image of the fiber being inspected. This mode allows the user to preview the captured images, change the currently displayed file number and either store or delete the displayed image. The Capture mode is accessed from the Live Image mode when the Capture icon is pressed.

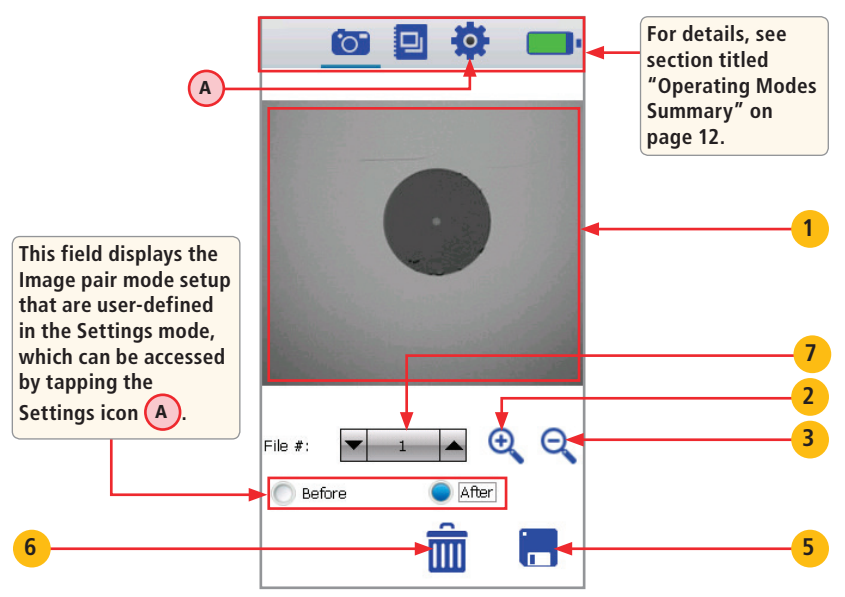

### **Image Capture Mode**

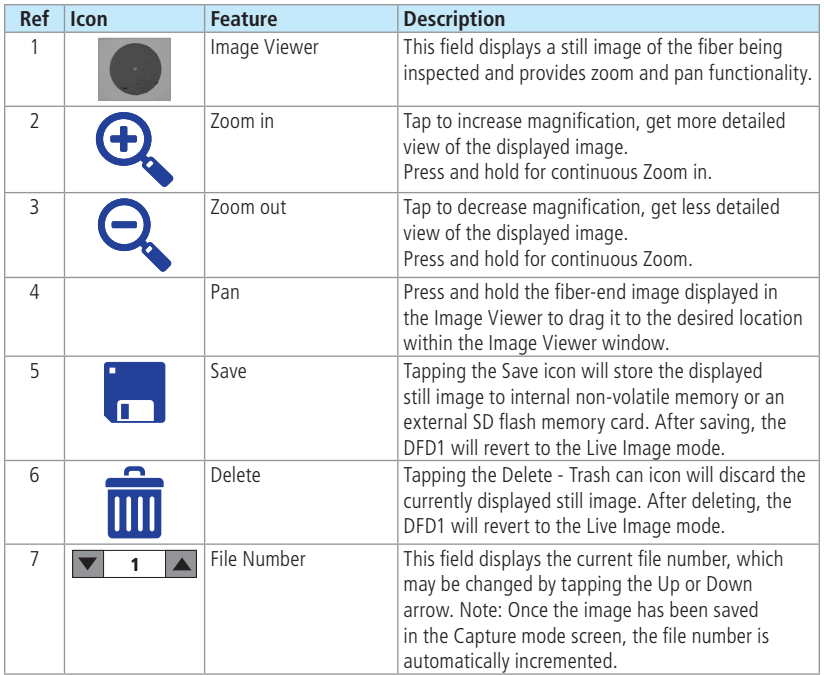

#### <span id="page-21-1"></span>**Image Manager**

<span id="page-21-0"></span>The Image Browser screen is displayed by tapping the Image Browser icon  $\cdot$  (A). This mode provides file manager functions enabling users to browse and select stored results for review, create new folders, and copy/transfer stored data.

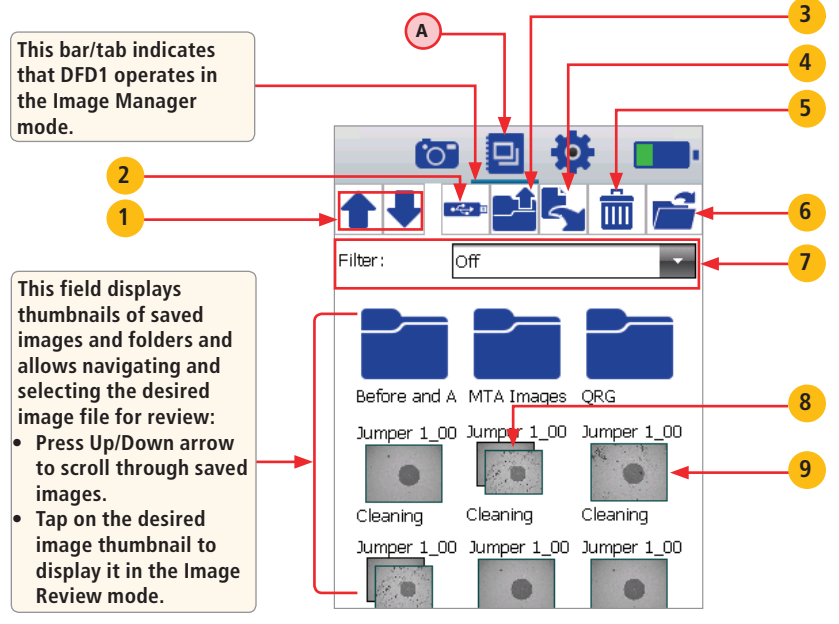

#### **Image Manager**

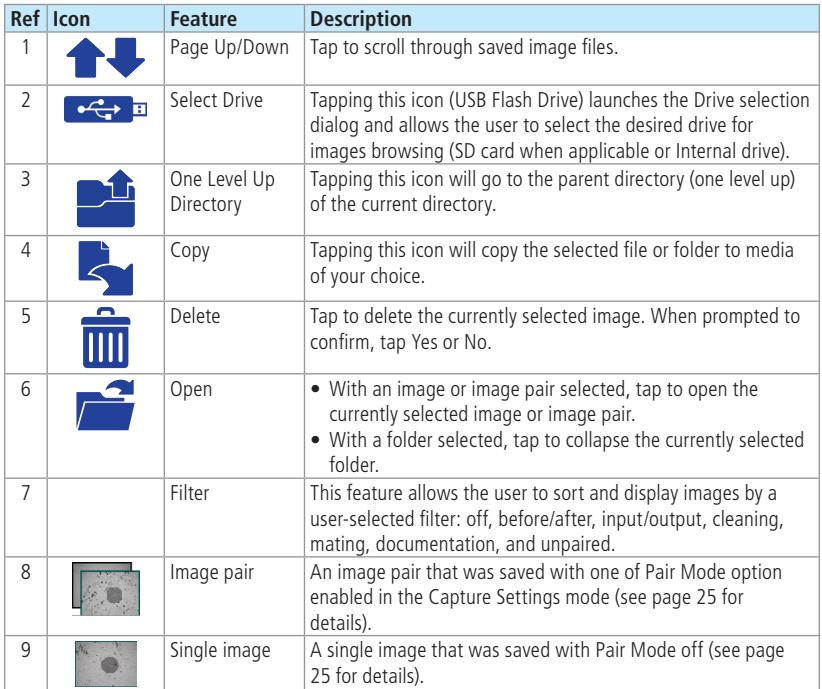

#### **How to Open Images for Review**

<span id="page-23-0"></span>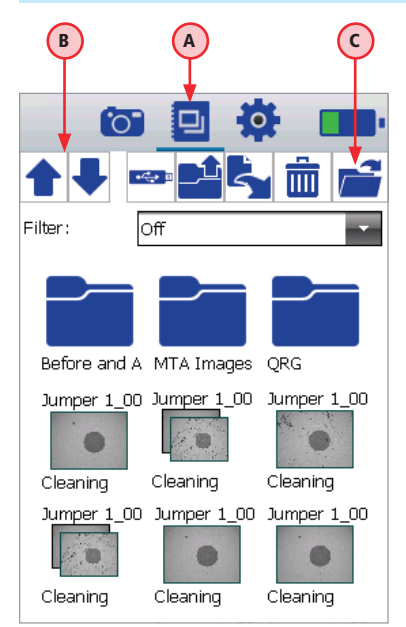

To review the previously saved image or image pair, perform the following:

- 1. Open the Image Browser by tapping the Image Browser icon  $-(A)$
- 2. Navigate to the desired image
	- Tap Up/Down arrows  $(B)$  to scroll through saved images.
	- To collapse folders, select a folder and tap on the Open icon  $(c)$
- 3. With the desired image selected, tap on the Open icon  $\circ$  or tap on the selected image thumbnail.
- 4. The selected image or image pair will be displayed in the Image Review screen (as shown on [page 23\)](#page-24-1).

### **Image Review Mode Summary**

<span id="page-24-0"></span>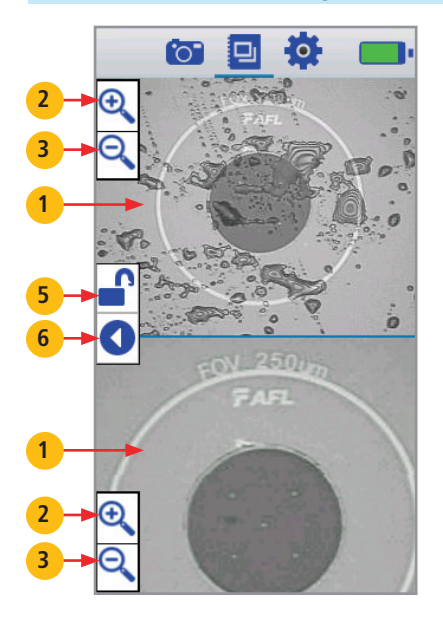

<span id="page-24-1"></span>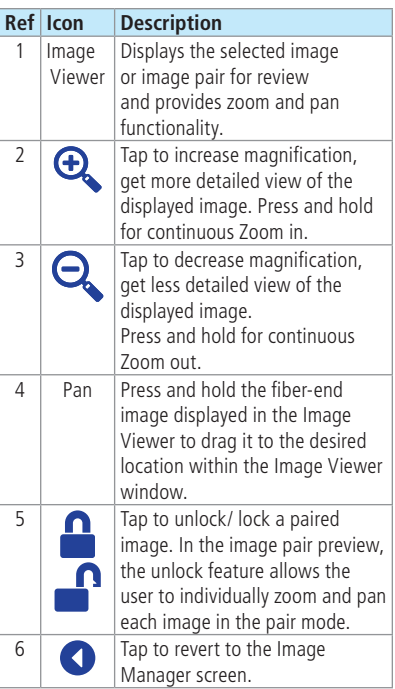

#### **Settings Mode Summary**

<span id="page-25-0"></span>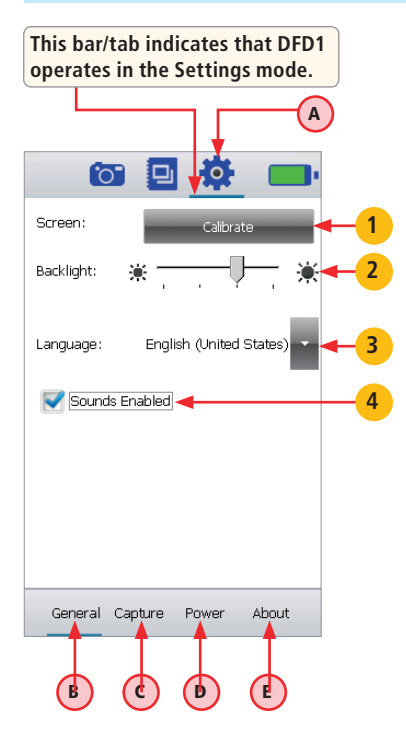

The Setting mode is accessed by tapping the Settings icon  $(A)$ 

This mode allows the user to perform various setup functions as follows:

- General setup  $\overline{B}$
- Image Capture mode setup C
- Power setup  $(D)$

• View version information  $\left($  **E** 

Tap on a function name to display the desired function screen.

#### **General Setup**

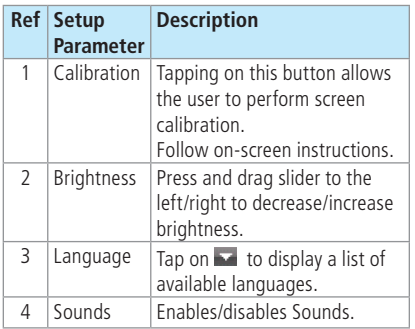

### **Image Capture Setup**

<span id="page-26-0"></span>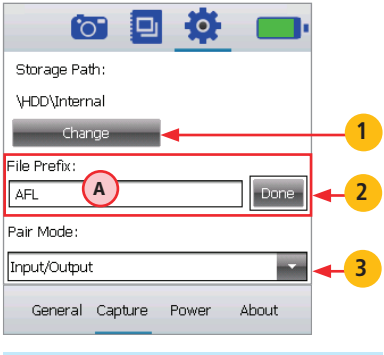

### **Text Editor**

- Tap to enter letters
- Press and hold to enter numbers (top row)
- Tap  $\triangle$  to switch to capital letter

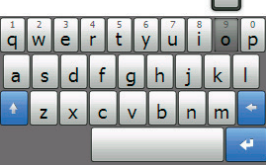

 $|9|$ 

<span id="page-26-1"></span>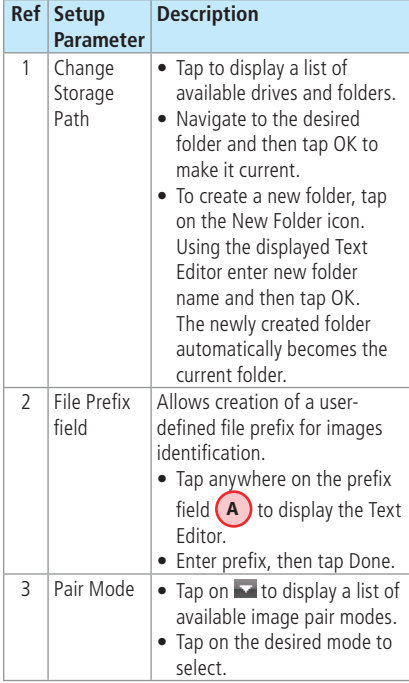

#### **Power Setup**

<span id="page-27-0"></span>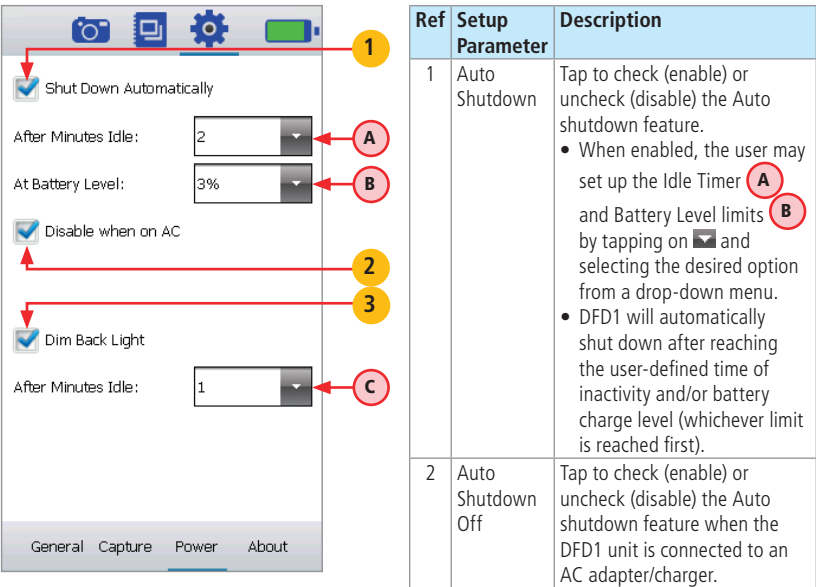

Continued on next page —>

### **Power Setup**

<span id="page-28-0"></span>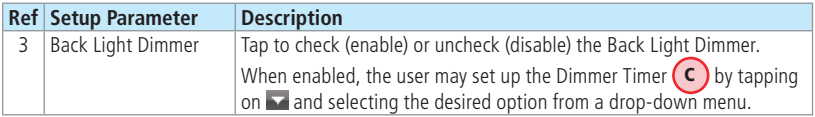

#### **About Screen**

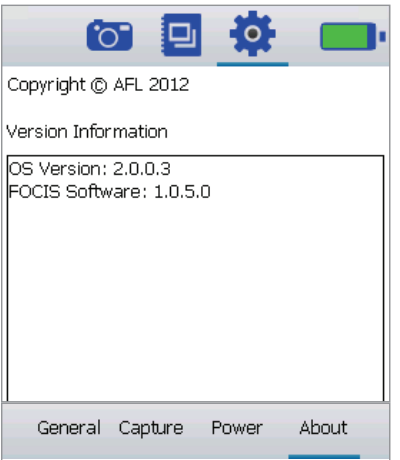

The About screen provides the user with the OS version and FOCIS Software version information.

# FAQs

- <span id="page-29-0"></span>**Q:** Is it be possible to load the FOCIS software onto another tablet or hand-held computer?
- **A:** FOCIS application software has been designed to work in a Windows® CE environment to achieve rapid start-up and low licensing costs. It may be possible to load it onto other CE devices as long as the entire environment (memory, drivers, etc) is present. AFL does not guarantee that the software bundled in FOCIS will operate elsewhere. Also, AFL does not provide this software in a form that will facilitate such an installation.
- **Q:** Can the DFS1 Digital FiberScope be used with other Windows CE devices?
- **A:** The FOCIS DFD1 Touchscreen Tablet is custom engineered to have the capability to power the DFS1 Digital FiberScope from its mini USB port. It also includes the drivers and other software necessary to support high-resolution streaming video, which enables the DFS1 probe video output to be displayed. Most of the platforms we tested that had a mini USB ports did not provide a  $+5$  volt output for the probe and many did not support streaming video.
- **Q:** Can I download other application software to the DFD1 Touchscreen Tablet?
- **A:** We do not guarantee that the DFD1 Touchscreen Tablet will continue to function properly if users download additional applications.

### Warranty Terms and Conditions

<span id="page-30-0"></span>All NOYES Test and Inspection products are warranted against defective material and workmanship for a period of (1) one year from the date of delivery to the end user. Optional Extended Warranty starts at the end of the standard (1) one year warranty period. Any product that is found defective within the warranty period, will (at the discretion of NOYES) be repaired or replaced. Warranty will be voided if the product has been repaired or altered by other than an authorized NOYES repair facility or when it has been subjected to misuse, negligence, or accident.

In no case shall NOYES liabilities exceed the original purchase price.

# Contact Us: Returning Equipment

To return equipment, please contact NOYES to obtain additional information and a Service Request (S.R.) number. To allow us to serve you more efficiently, please include a brief description specifying the reasons for the return of the equipment.

AFL, Test & Inspection Division 16 Eastgate Park Road, Belmont, NH 03220 Phone 800-321-5298 • 603-528-7780

## Repair Services

<span id="page-31-0"></span>Please contact customer service for a return authorization number prior to sending your NOYES test equipment in for repair or calibration.

### **USA Repair and Calibration services**

AFL NOYES Test and Inspection Division 16 Eastgate Park Road Belmont, NH 03220 603-528-7780 800-321-5298

#### **Europe Repair and Calibration services**

Fujikura Europe Ltd. C51 Barwell Business Park Leatherhead Road Chessington, Surrey, KT9 2NY +44 (0) 208 240 2020

# Standards Compliance Information

The DFD1 Touchscreen Tablet has been designed and tested to comply with the relevant sections of any applicable specifications including full compliance with all essential requirements of the applicable EU Directives.

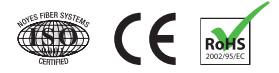

## Safety Information

<span id="page-32-0"></span>CAUTION! Never view a live fiber. Never look directly into the optical outputs of fiber optic network equipment, test equipment, patch cords and jumpers. Laser radiation is harmful to eyes.

NOTE! NOYES DFD1 Touchscreen Tablet contains no user serviceable parts.

- Do not remove the protective boot.
- This instrument must be returned to NOYES or authorized agents for repair.

NOTE! Refer to your company's safety procedures when working with optical systems.

NOTE! Follow your company's approved cleaning procedures.

### Test & Inspection

### **Thank you for choosing Test & Inspection!**

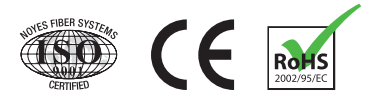

FCIS-00-1000 Revision A, 2012-05-18